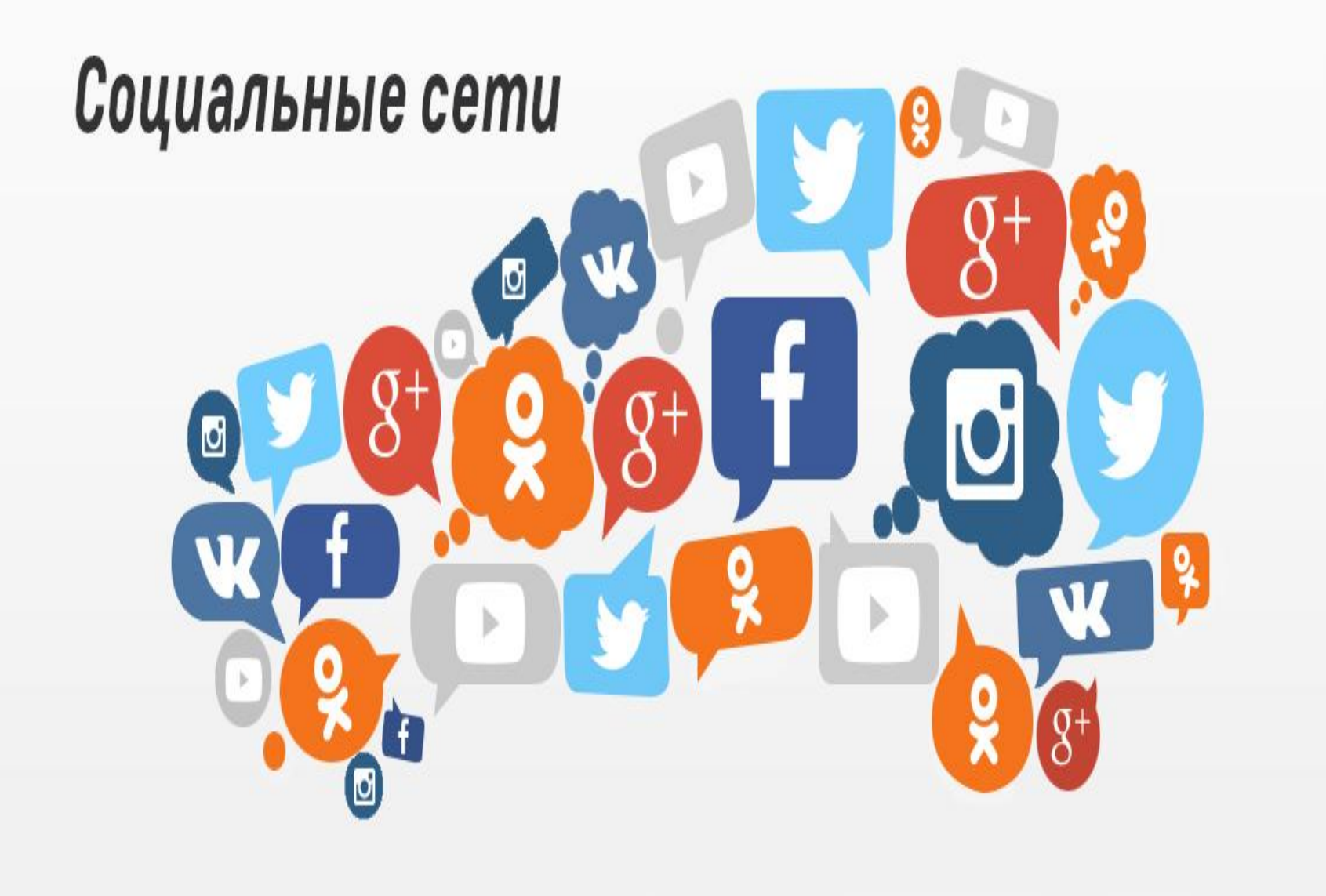

#### **Содержание:**

- 1. Что такое соц.сеть?
- 2. Instagram
- 3. Что такое Instagram?
- 4. Регистрация и вход.
- 5. Как пользоваться Instagram?
- 6. Хештэги.
- 7. Фото в Instagram.
- 8. Обработка фото.
- 9. Удалить фото.
- 10. Фото из Instagram.

#### **Что такое соц.сеть?**

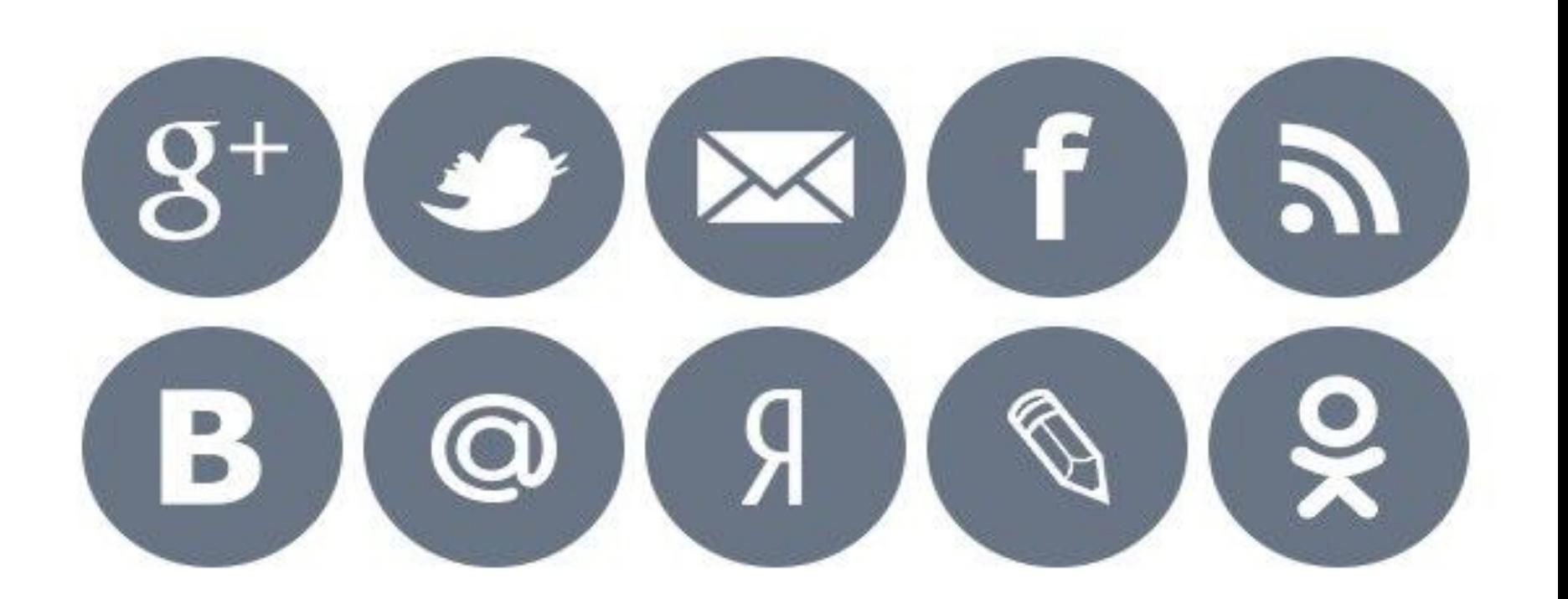

⦿ Социальная сеть – платформа, онлайн-сервис или веб-сайт, предназначенные для построения, отражения и орагнизации социальных взаимоотношений в интернете.

# Instagram

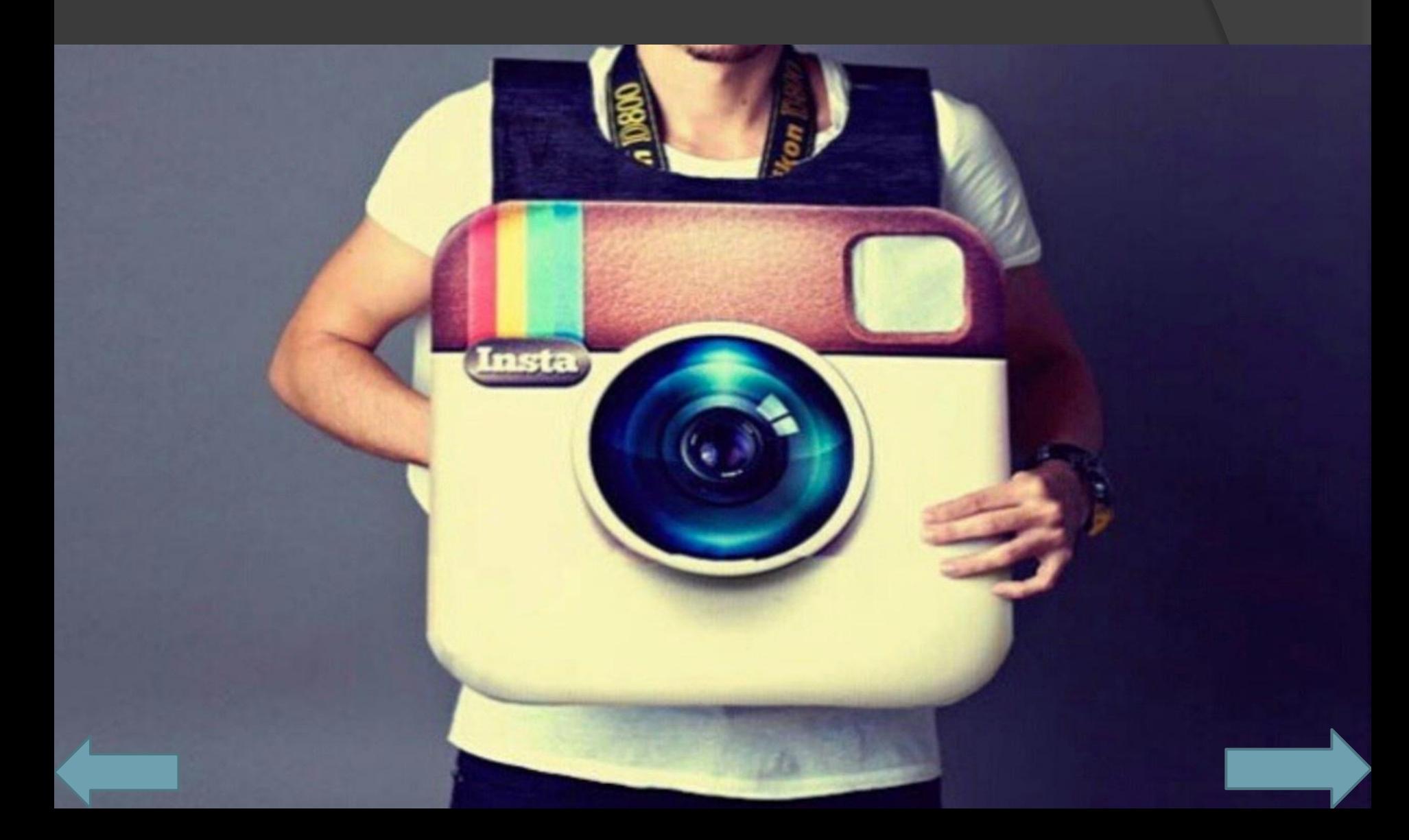

#### Что такое Instagram?

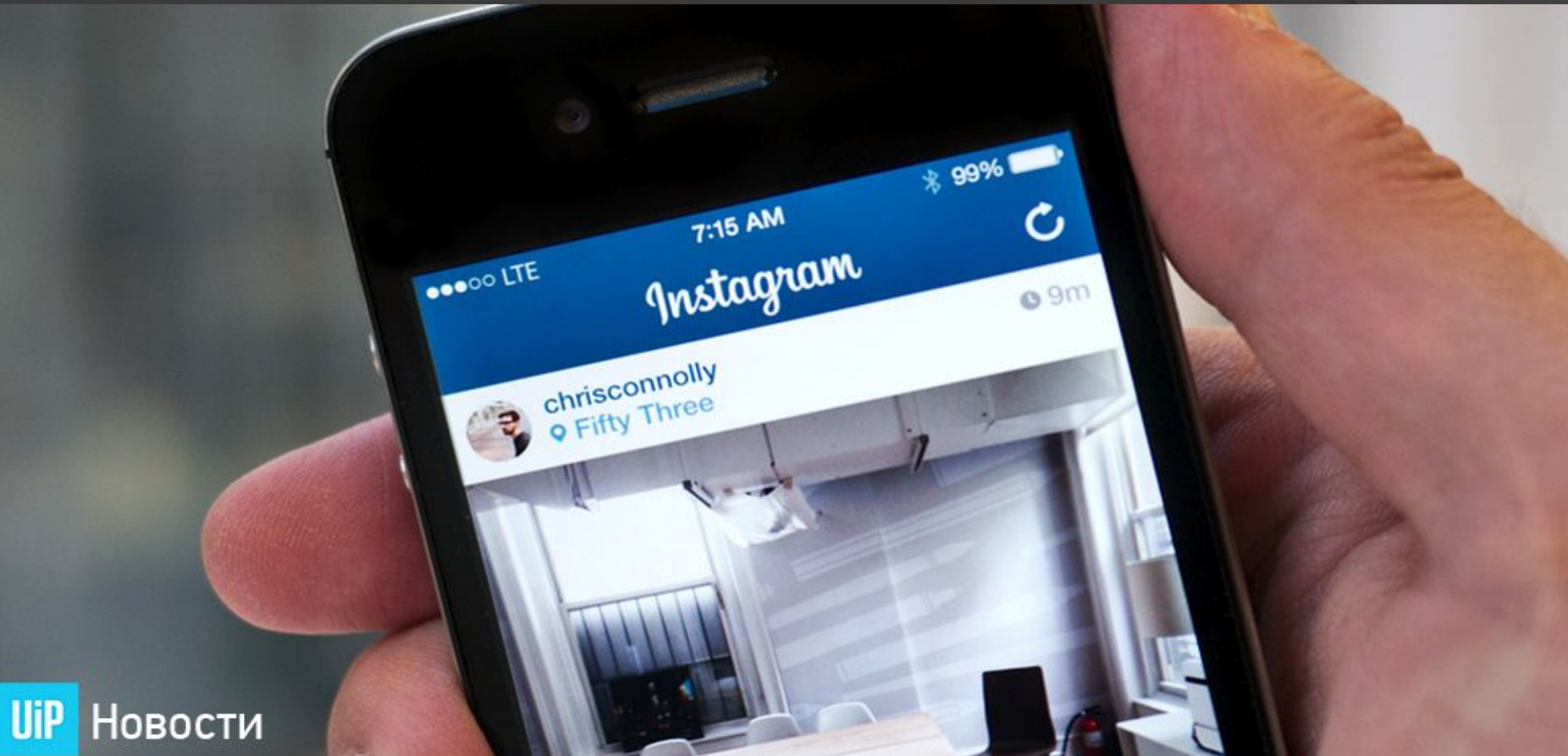

Что такое **инстаграм**? Наверное, это в первую очередь социальная сеть, в которой насчитывается уже сто миллионов активных пользователей. С другой стороны,**Instagram** это интуитивно понятный и простейший в использовании фоторедактор для мобильных устройств.

#### Регистрация и вход.

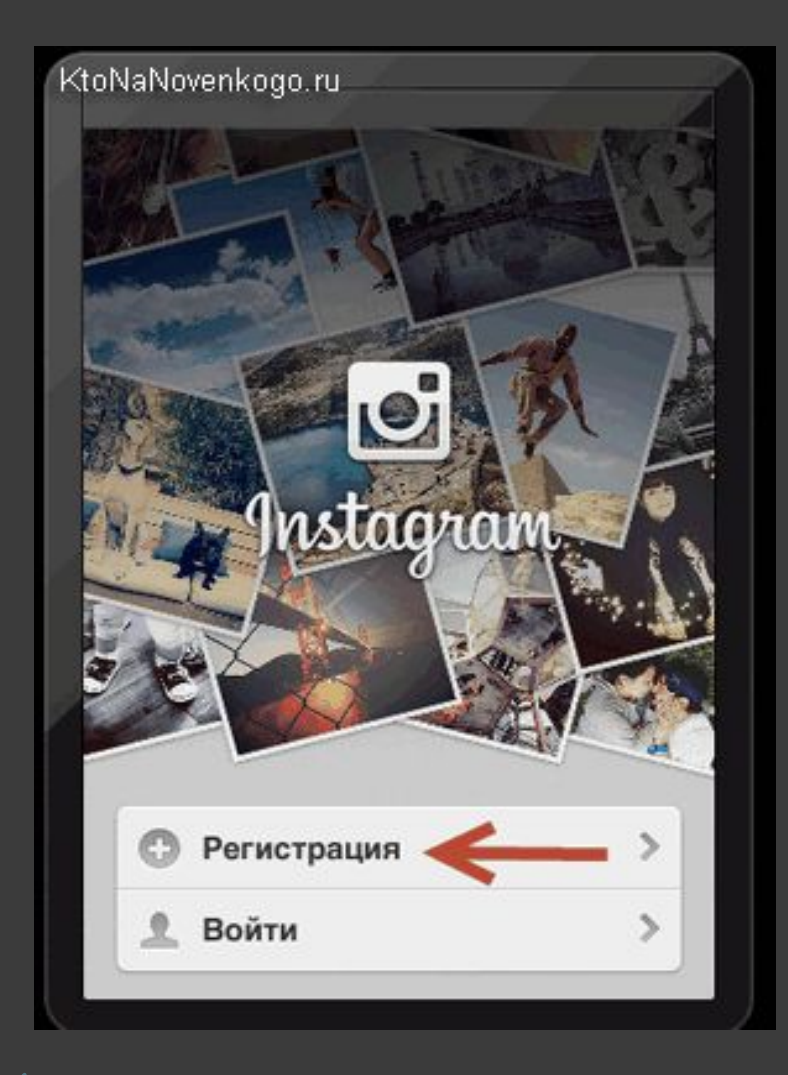

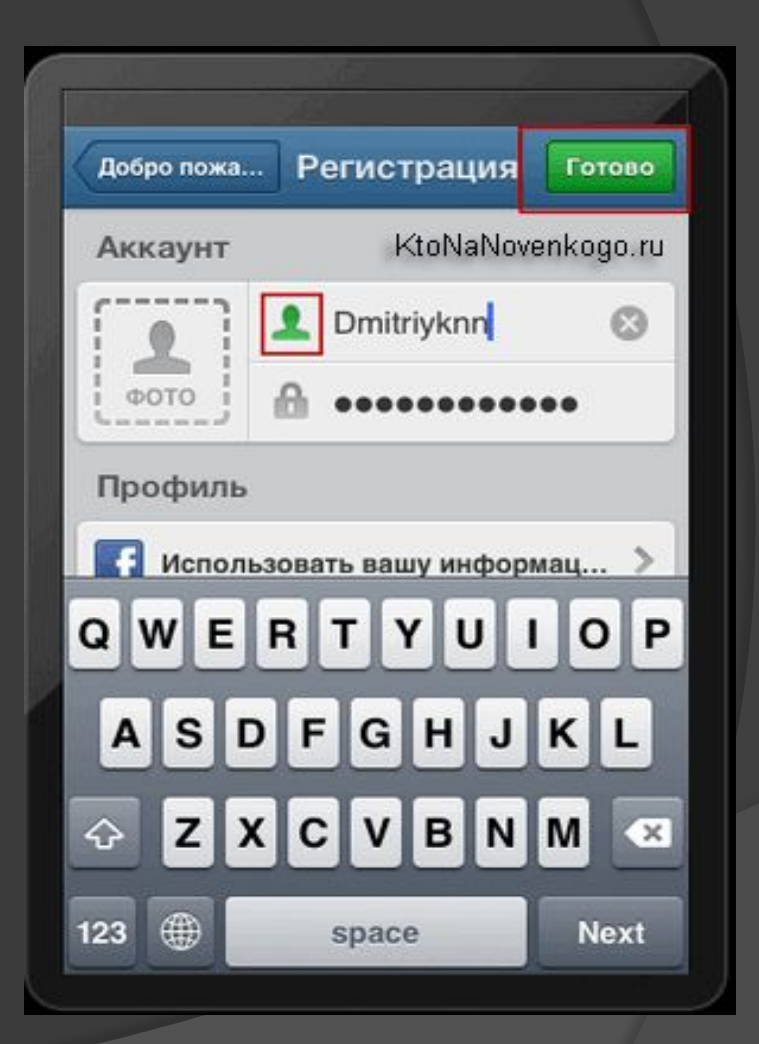

#### Как пользоваться Instagram?

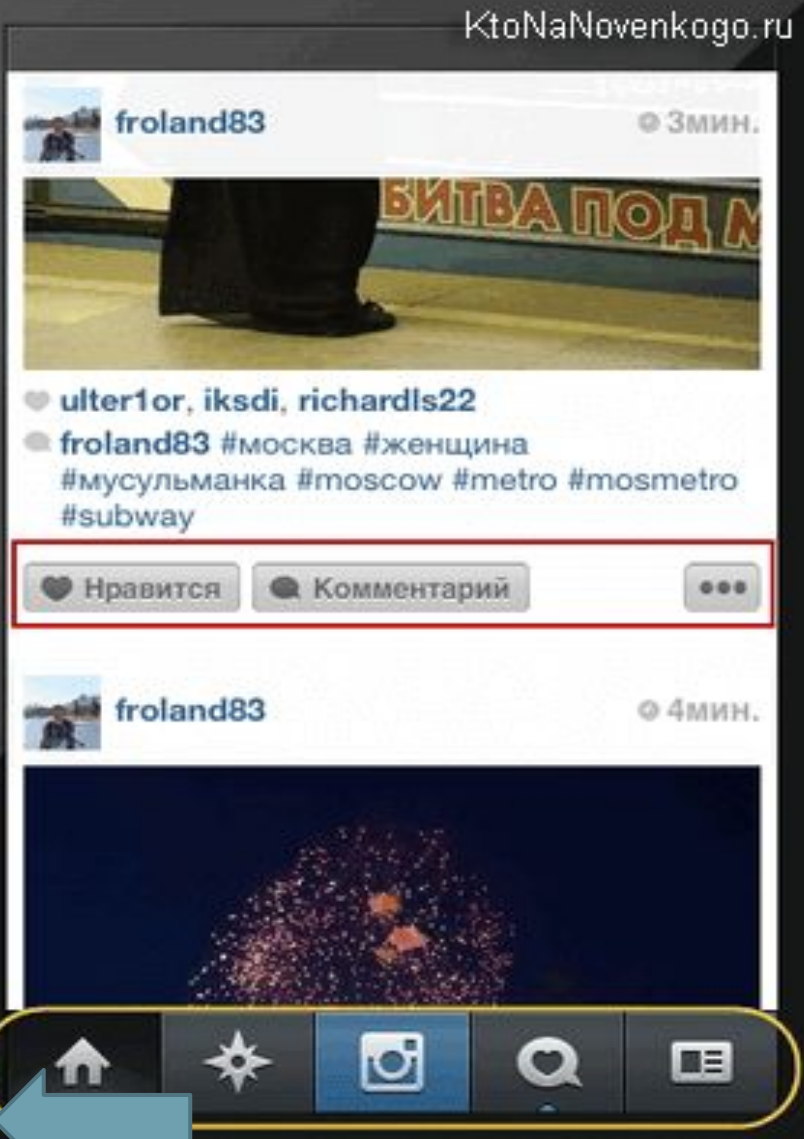

Как пользоваться Инстаграмом? Почти как Твиттером, по сути, но вместо текстовых сообщений здесь рулят фотки. Внизу экрана вы обнаружите пять вкладок:

## Как пользоваться Instagram?

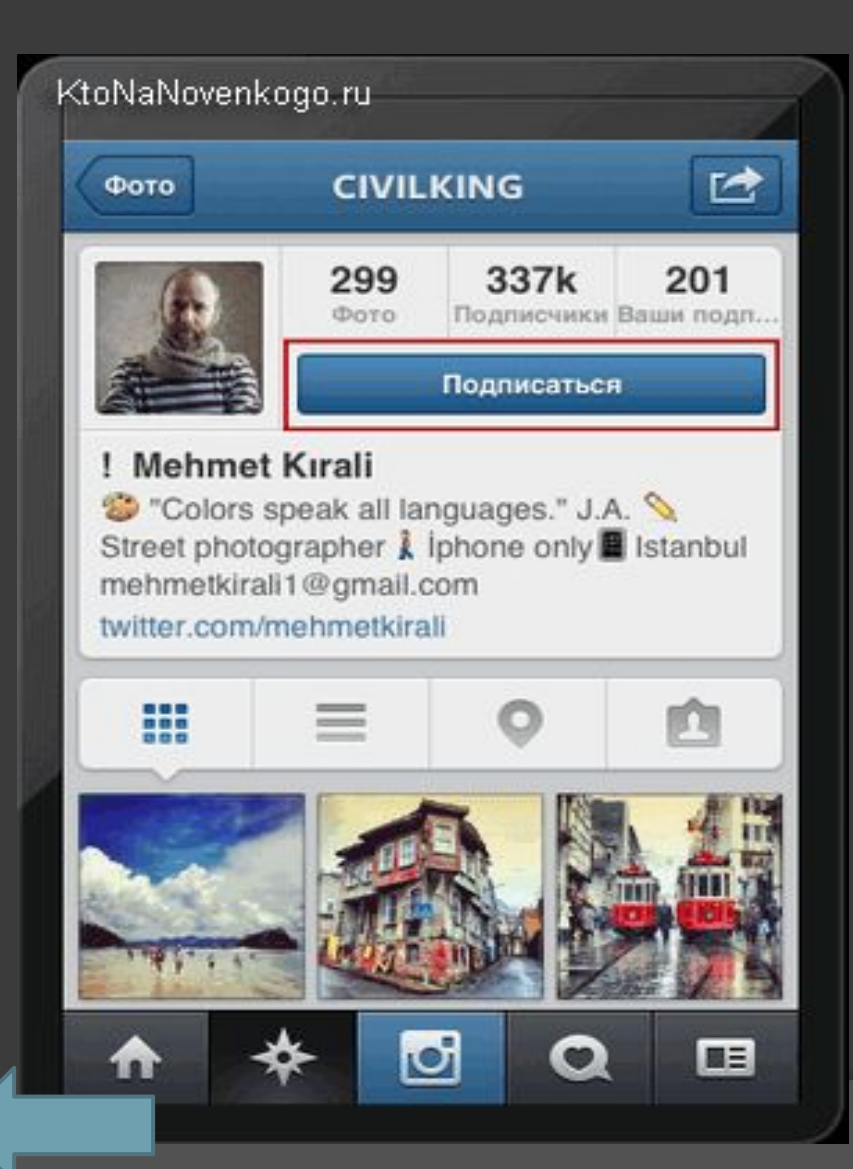

Когда вы поймете, что один из авторов найденных вами фоток вам настолько интересен, что вы готовы подписаться на его ленту, то не примените это сделать, щелкнув по его логину над фоткой и нажав на соответствующую кнопку на страничке его аккаунта:

# Хештэги.

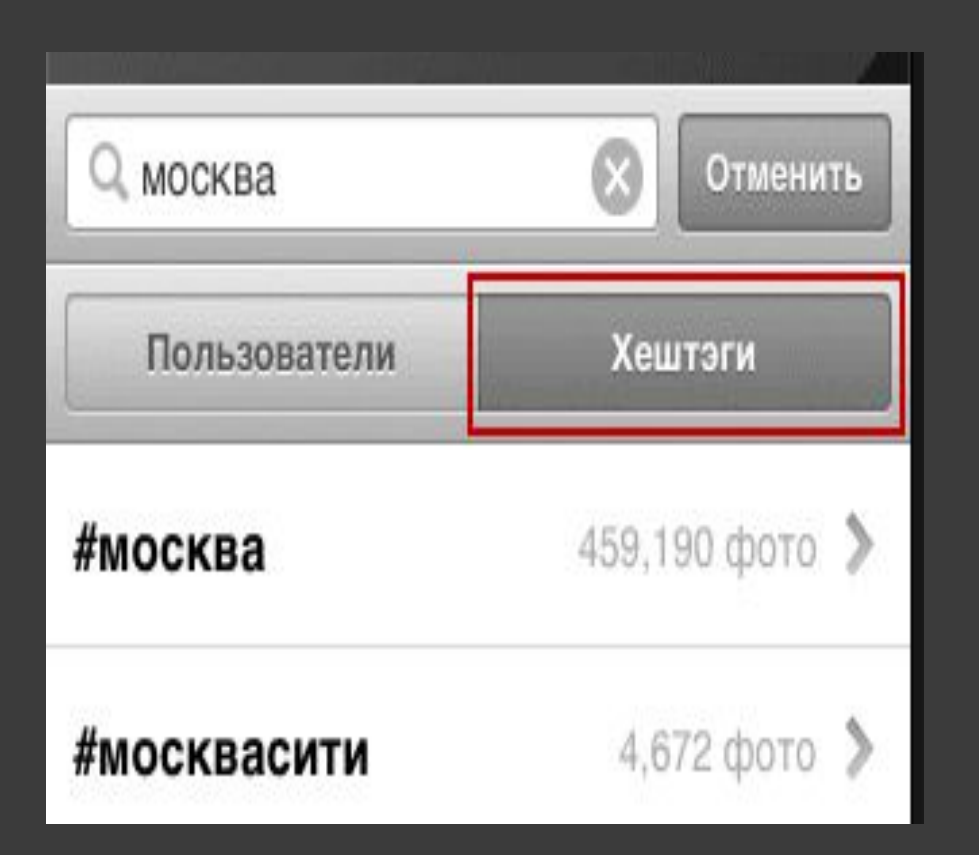

. Просмотр новых фоток из лент тех пользователей, на которых вы подписались. Вы можете лайкнуть понравившееся изображение двойным щелчком, ну, или с помощью кнопки «Нравится». Там же можно будет оставить комментарий — все, как у людей, т.е. у других социалок. Окно поиска либо людей в этой социальной сети, либо фотографий (по хештегам или меткам, которые пользователь присваивает выкладываемой им фотке):

# Фото в Instagram.

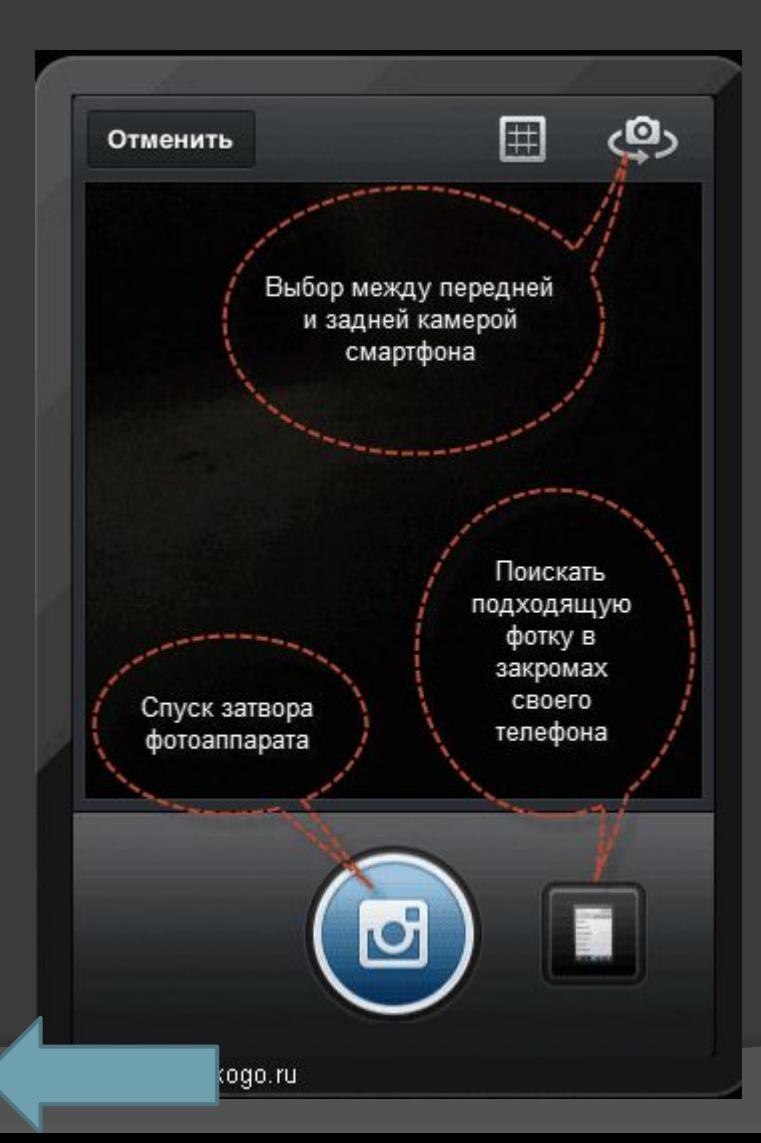

 Cфоткать что-то (короткое нажатие на эту кнопку). Здесь есть кнопка для перехода во второй режим (для поиска подходящих изображений в памяти телефона), а так же возможность выбора между передней и задней камерой мобильника:

## Обработка фото.

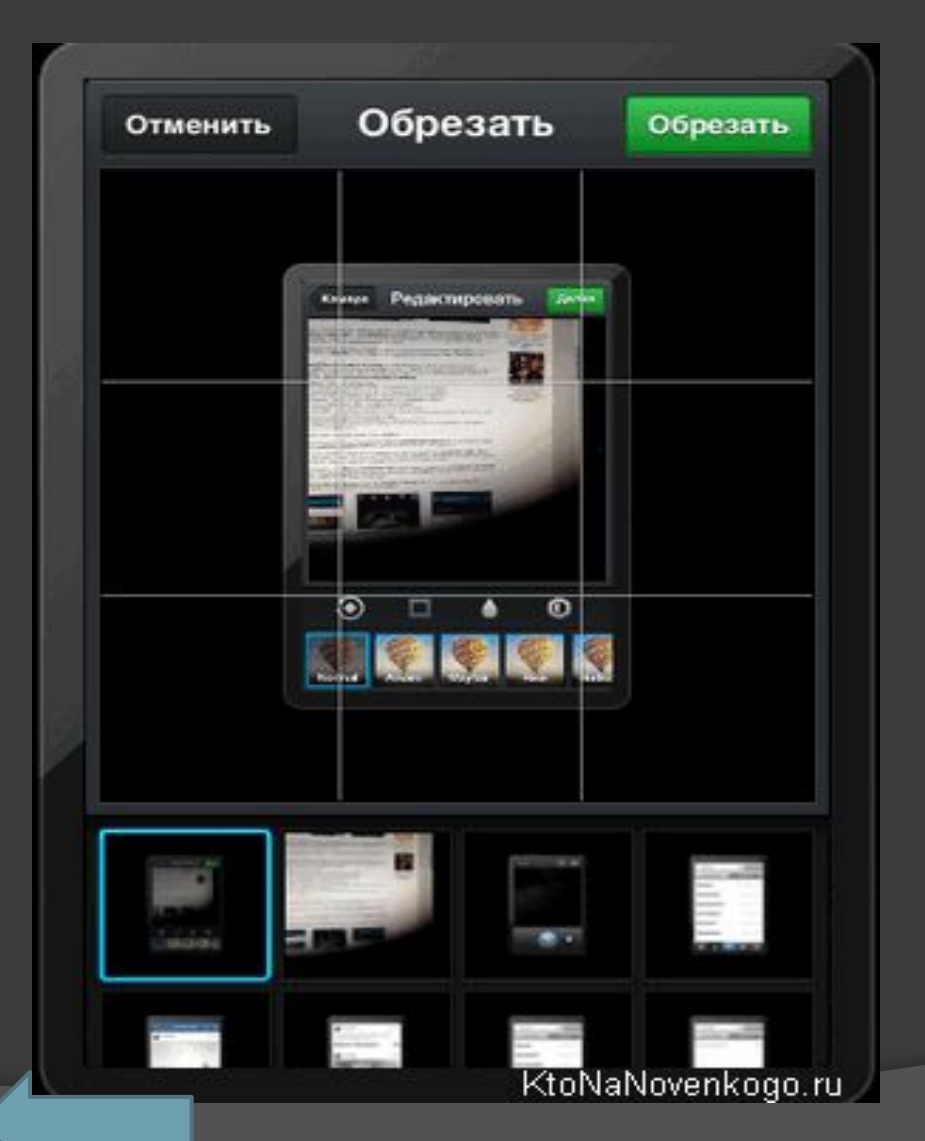

⦿ Выбрать фото для обработки и выкладывания в сеть из уже имеющихся у вас на сотовом фотографий (удерживать эту кнопку чуть подольше). Вам будет предложено осуществить кадрирование (обрезку фото), т.е. вписывание имеющейся фотографии квадрат, который соответствует формату представления изображений в Instagram:

# Обработка фото.

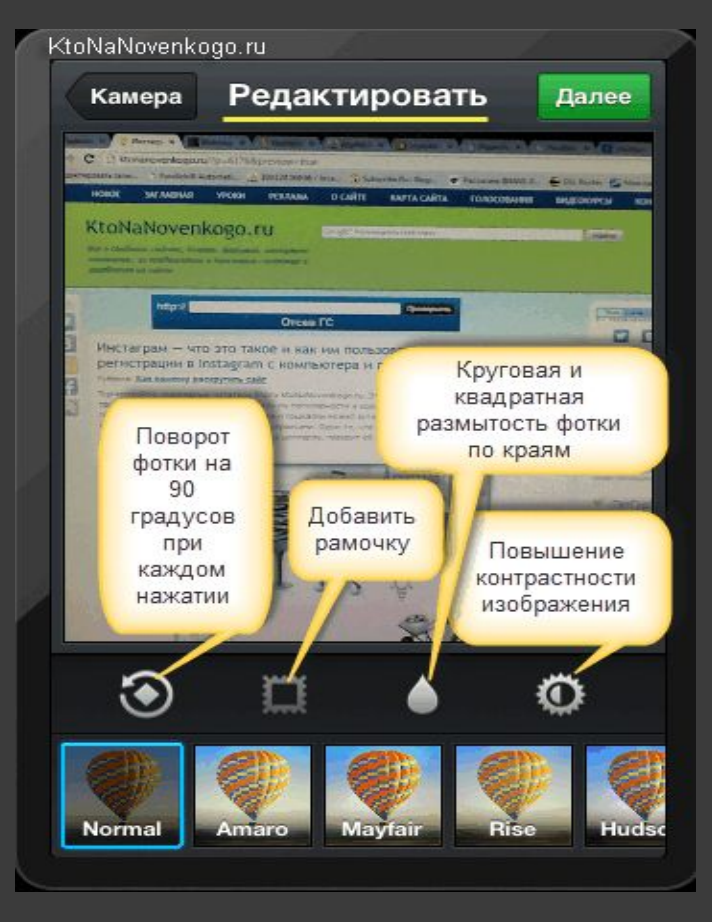

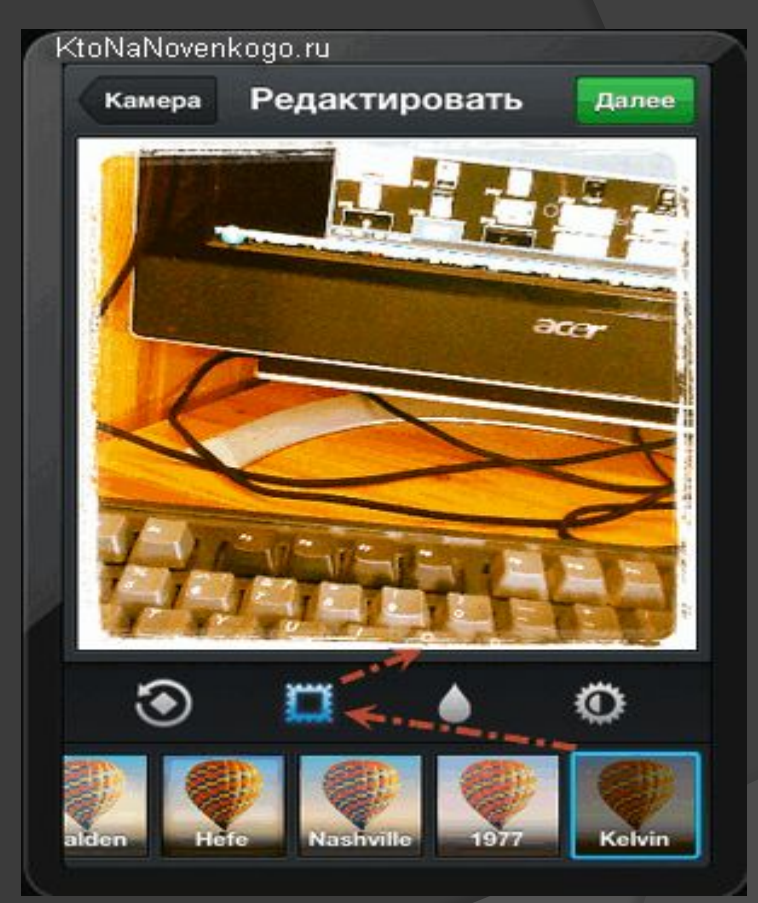

В любом случае, потом вам предложат провести простенькую, но довольно эффектную обработку сделанной или же выбранной фотографии. Для этой цели в Instagram имеется:

# Обработка фото.

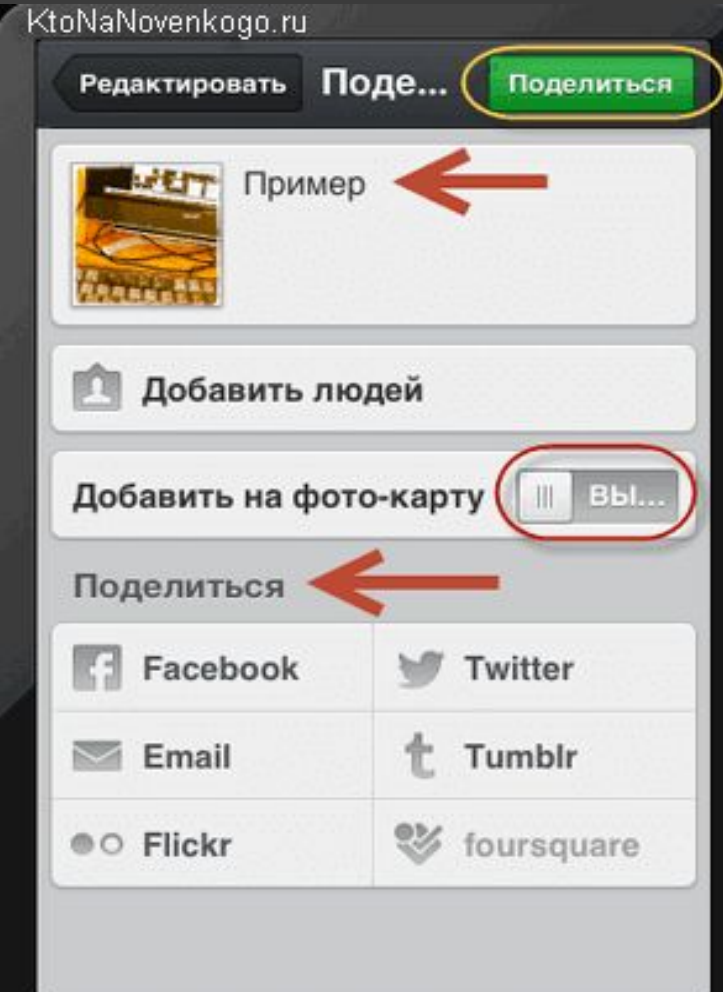

После обработки фотографии ее еще нужно будет подписать, при желании указать социальные сети, куда вы хотите осуществить ее репост, ну, и так же можно будет осуществить привязку этого фото к вашему текущему географическому положению. После этого достаточно будет нажать на кнопку «Поделиться»:

# Удалить фото.

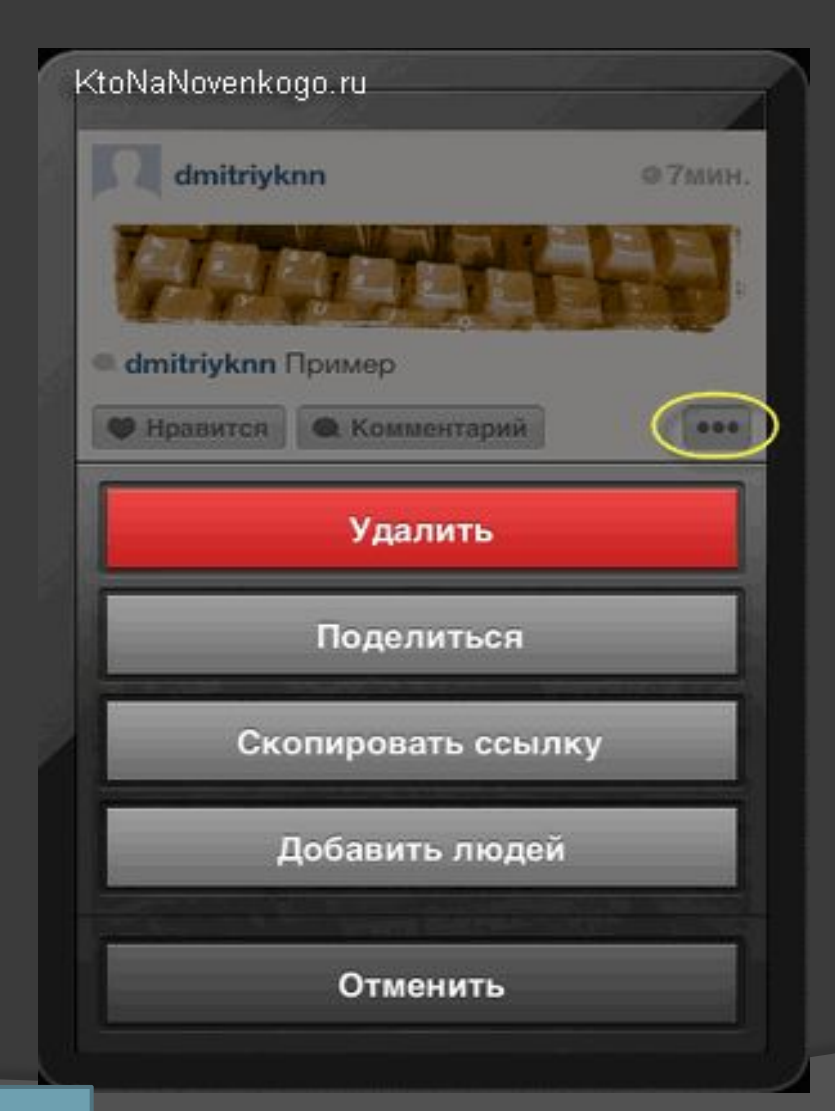

После этого вы попадете в свою ленту в социальной сети Инстаграмм, где сможете лицезреть только что добавленный вами шедевр и при желании его можно будет удалить или сделать с ним какие-то другие действия простым пальцетыком по кнопке с тремя точками и выбором нужного варианта из контекстного меню:

## Фото из Instagram.

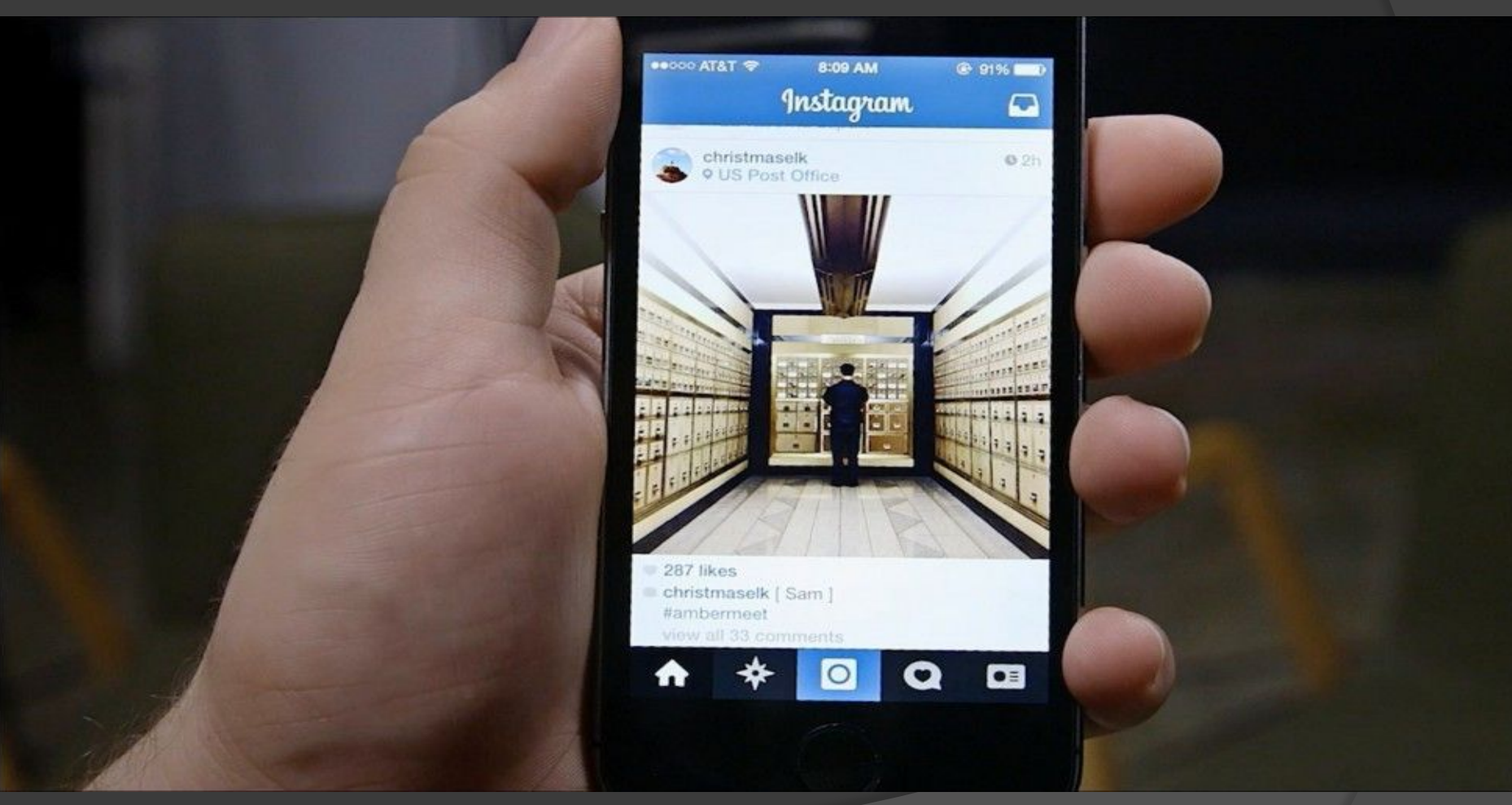

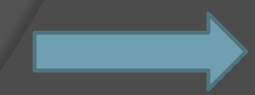

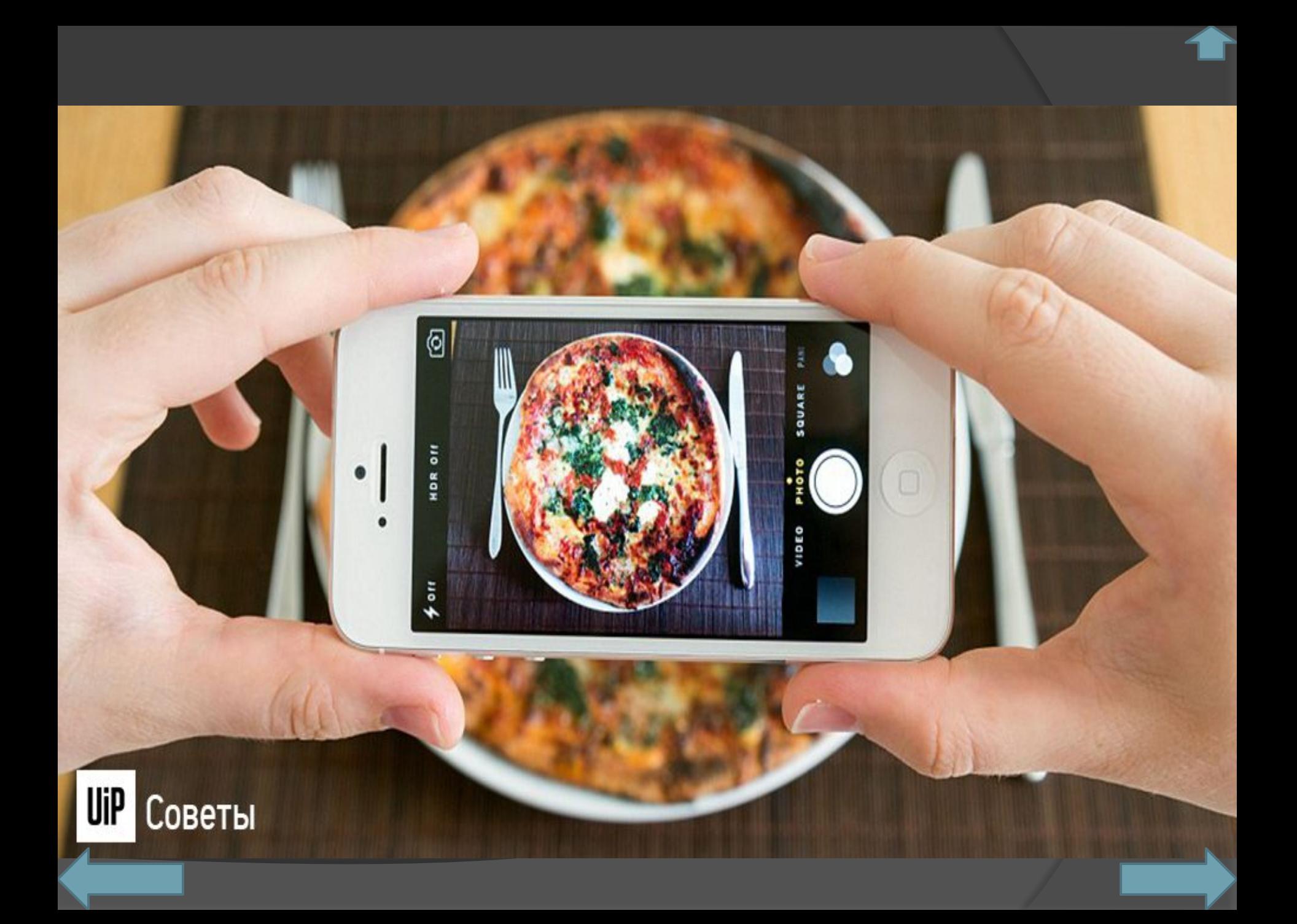

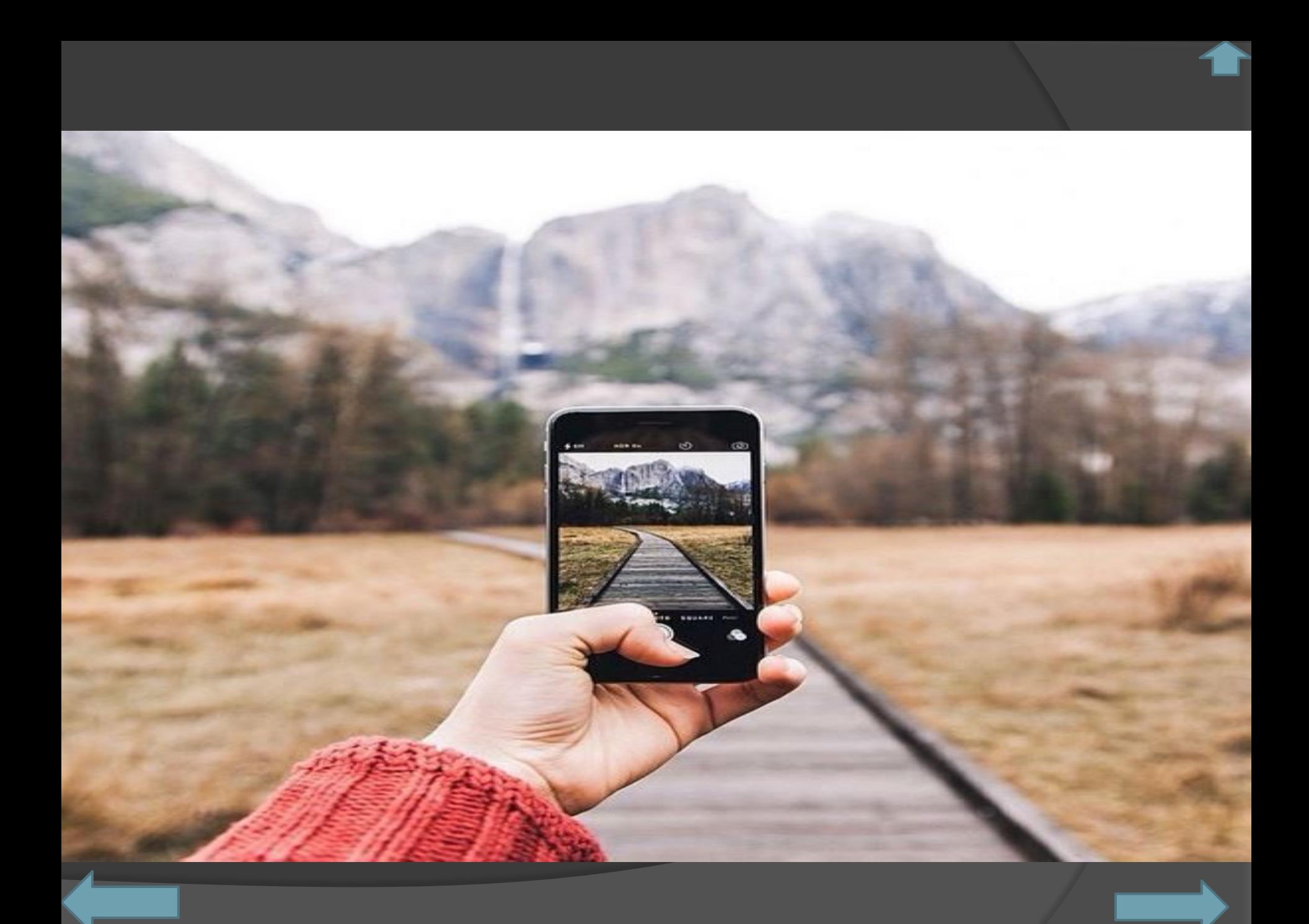

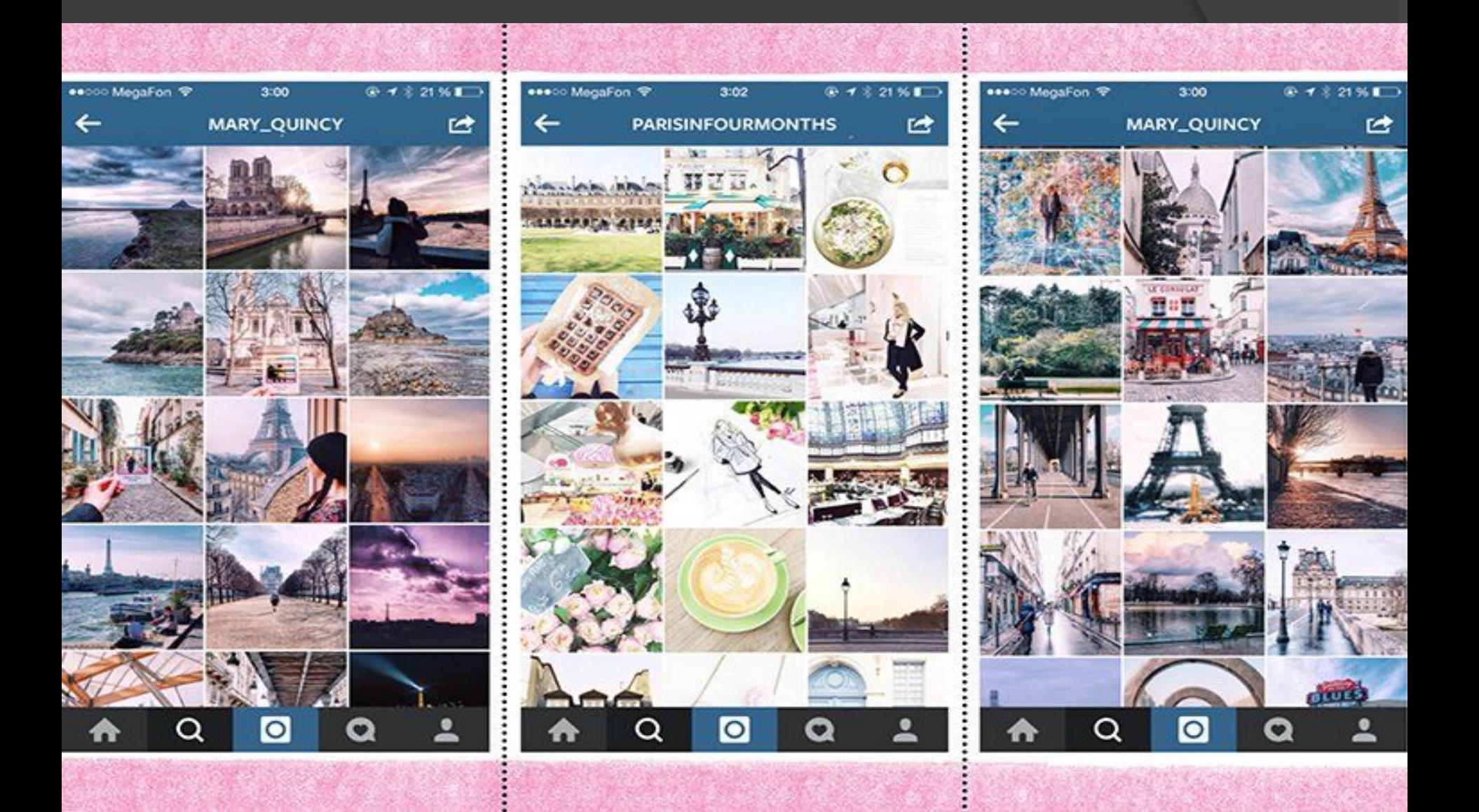

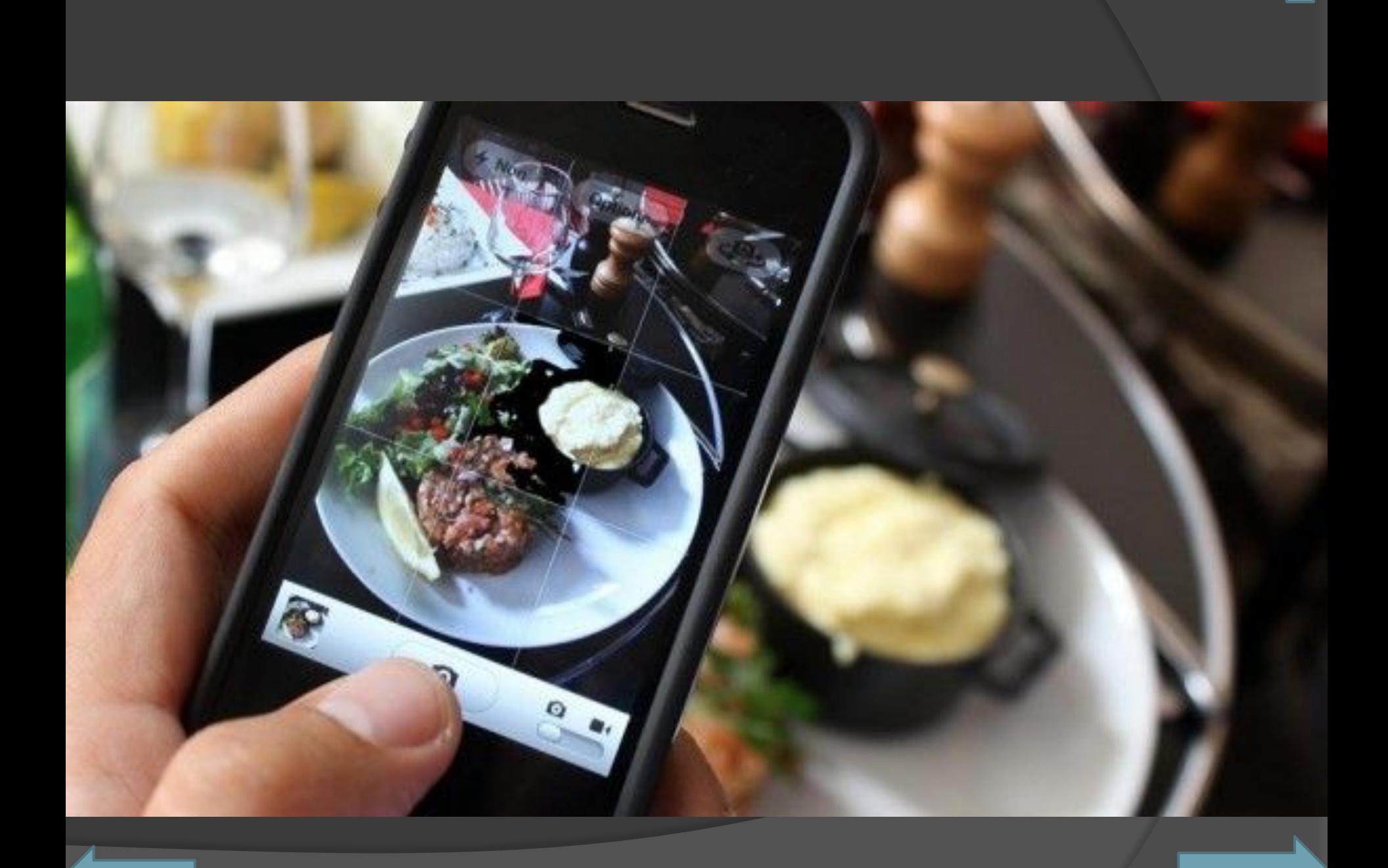

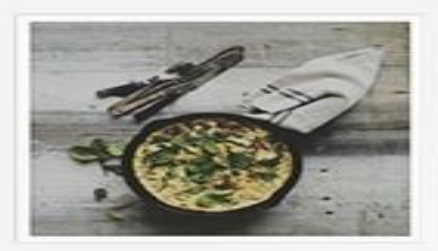

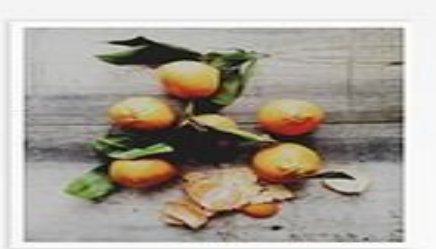

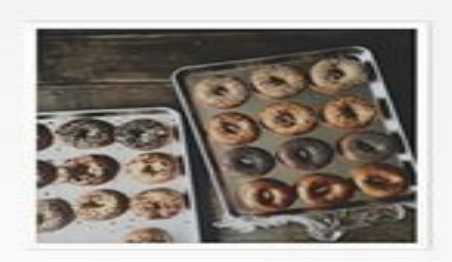

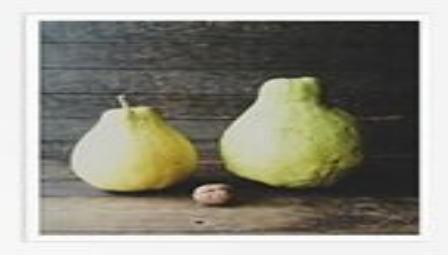

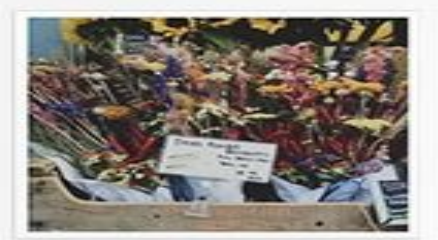

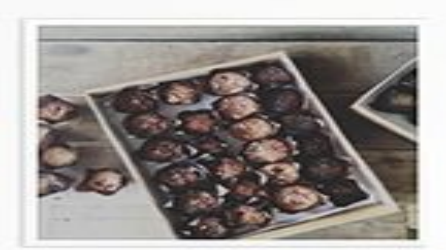

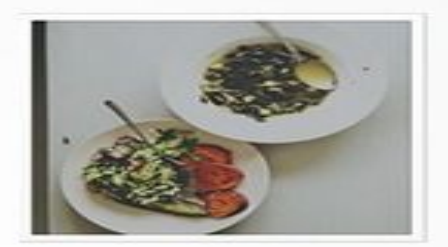

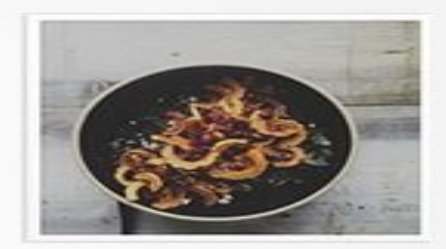

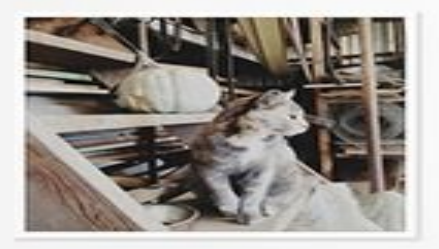

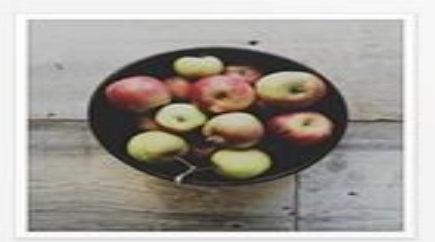

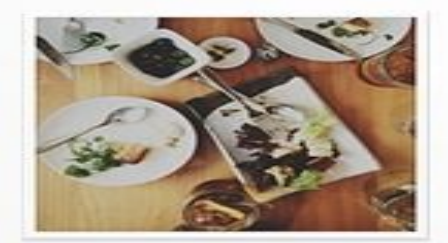

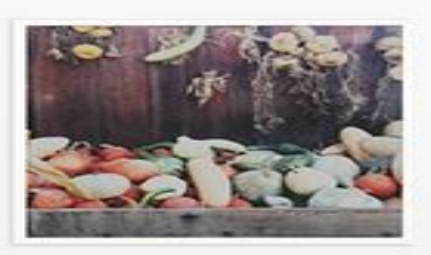

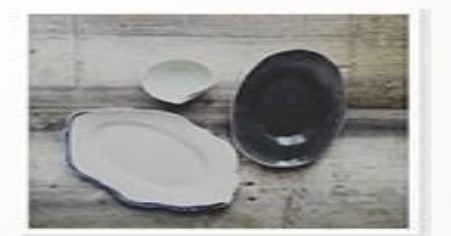

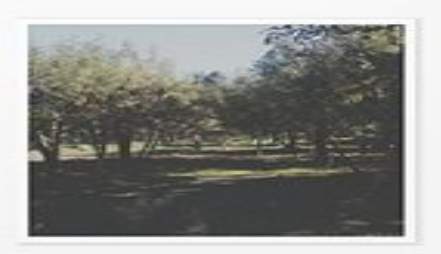

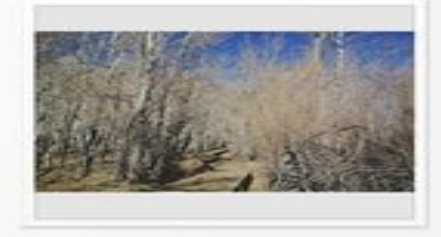

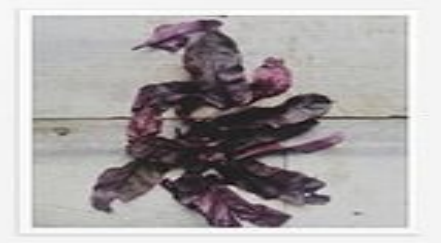

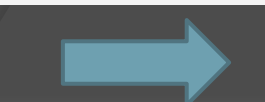

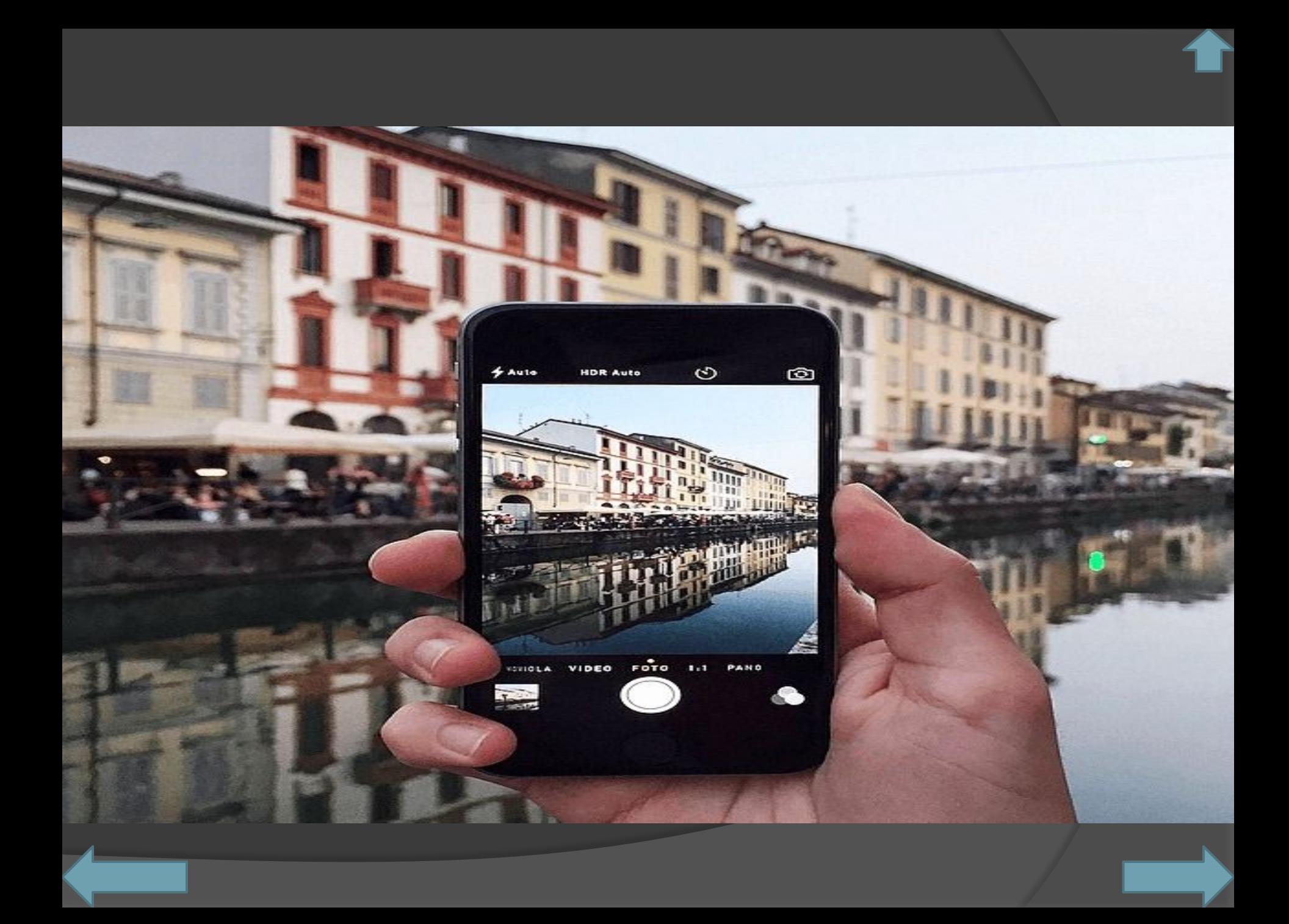

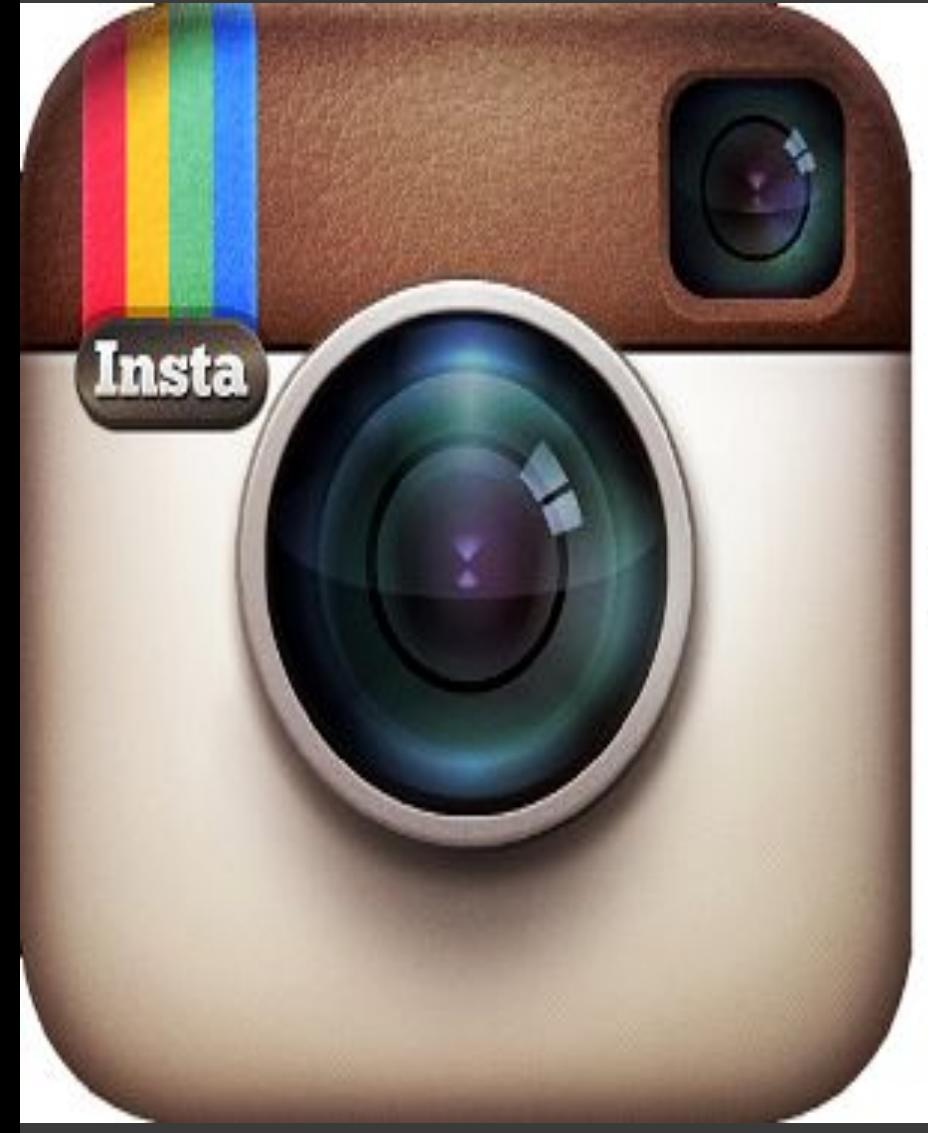

# Instagram